## **Matrix Operations on the TI-89**

Written by Jeff O'Connell – joconnell@ohlone.edu Ohlone College http://www2.ohlone.edu/people2/joconnell/ti/

**Entering a Matrix**: Press [APPS] and select [Data/Matrix Editor]. Select either 1:Current, 2:Open..., or 3, New where appropriate. Selecting New and entering the information about the matrix as follows:

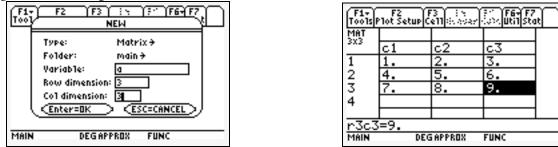

Press[HOME] to return to the Home screen. Now pressing a and [ENTER] will show you the matrix.

**Row Operations**: The Row operations can be found by pressing  $[2^{nd}]$ [MATH] selecting [4: Matrix] and selecting [J: Row ops]. Row ops is far enough down the list that moving up the list is faster. Here are examples of row operations:

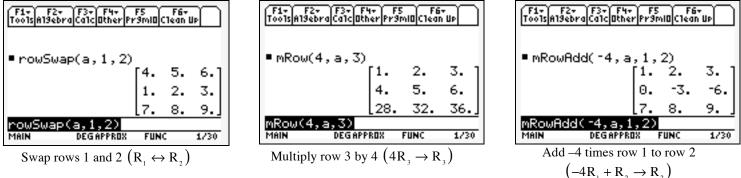

Note: If you are doing many row operations on the same matrix you should use [ANS] instead of the name of the matrix after the first row operation.

## Row Echelon Form (ref) and Reduced Row Echelon Form

(**rref**): Press [2<sup>nd</sup>][MATH] select [4:Matrix]. Select the desired form followed by the name of the matrix and press enter. For example:

| F1+ F2+<br>ToolsA19ebro | F3+ F4+<br>CalcOther | F5<br>Pr9mil | F6<br>Clear | - QU |
|-------------------------|----------------------|--------------|-------------|------|
|                         |                      | ſ1.          | Θ.          | -1.] |
| ∎rref(a)                |                      | 0.           | 1.          | 2.   |
|                         |                      | Lo.          | Θ.          | οJ   |
| rref(a)                 |                      |              |             |      |
| MAIN                    | DEGAPPROX            | FU           | NC          | 1/30 |

**Inverse Matrices**: Select the name of the matrix and raise it to the -1 power. The matrix A above is not invertible so we consider

| F1+ F2+<br>ToolsAl9ebra | F3+ F4+<br>CalcOtherPr | FS F6+<br>9ml0Clean | UP O      |
|-------------------------|------------------------|---------------------|-----------|
| ∎b                      |                        | [1.<br>3.           | 2.<br>4.] |
| ∎b <sup>-1</sup>        |                        | [-2.<br>[1.5        | 1.<br>5   |
| b^ -1<br>Main           | DEGAPPROX              | FUNC                | 2/30      |

If you want your results in fractions select [Exact/Approx] after pressing [MODE]. Set the calculator to [2: EXACT] then all computations will come out in fractions.

Addition and Multiplication: These operations are done with the regular multiplication and addition keys along with the names of the matrices. For example consider the matrices B and C shown on the left with the computations shown on the right.

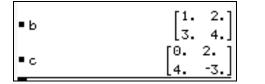

| ■b+c | $\begin{bmatrix} 1. & 4. \\ 7. & 1. \end{bmatrix}$    |
|------|-------------------------------------------------------|
| ■b·c | $\begin{bmatrix} 8. & -4. \\ 16. & -6. \end{bmatrix}$ |